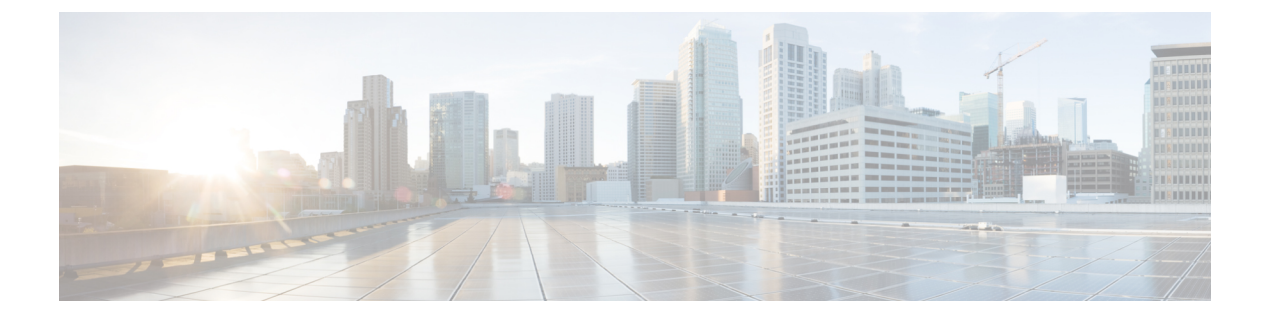

# 証明書

- CA 署名済み証明書の保持, on page 1
- SAN Windows/Linux の証明書管理, on page 2
- SAN OVA/ISO の証明書管理 (10 ページ)

# **CA** 署名済み証明書の保持

アップグレード後にCA署名付きSSL証明書を保持する必要がある場合は、次の手順を実行し ます。

3 ノード フェデレーション セットアップを構成し、外部 CA 証明書を適用する場合は、次の手 順を実行します。

- **1.** フェデレーションの DCNM サーバを停止します。
	- Windows の場合:C:\Program Files\cisco それ Systems\dcm\dcnm\bin に 移動します。StopLANSANServer.batをダブルクリックして、サービスを停止しま す。
	- Linux の場合:/root へのログオンします。**/root/Stop\_DCNM\_Servers** コマンドを使 用して、サービスを停止します。
- **2.** プライマリ サーバの CA 証明書を生成し、同じ CA 証明書を 3 つのセカンダリ サーバに適 用します。
- **3.** 最初にプライマリ サーバを起動し、次にフェデレーションでセカンダリ サーバを起動し ます。

キーストアのパスワードまたはエイリアスを変更する場合は、次の場所にある **standalone-san** ドキュメントで更新する必要があることに注意してください。

< DCNM\_install\_root > \dcm\wildfly-14.0.1.Final\standalone\configuration\standalone-san.xml

**keystore** タグとエイリアスのパスワードを更新します。

```
<keystore key-password>="<<storepass-pwd>> key-alias="updated-key-alias"
keystore-password="updated-password"
path="<DCNM_install_root>\dcm\wildfly-14.0.1.Final\standalone\configuration\fmserver.jks">
```

```
Note
```
*<<storepass-pwd>>*は、DCNMサーバのインストール時に生成されるパスワード文字列です。 この文字列は <install dir>/dcm/fm/conf/serverstore.properties ディレクトリ にあります。**storepass-pwd** の **dcnm.fmserver.token** 値を取得します。

#### **Procedure**

- ステップ1 次の場所から署名付き証明書をバックアップします。
	- Windows の場合: **<DCNM\_install\_root>\dcm\wildfly-14.0.1.Final\standalone\configuration\fmserver.jks**
	- Linux の場合: **<DCNM\_install\_root>/dcm/wildfly-14.0.1.Final/standalone/configuration/fmserver.jks**
- ステップ **2** Cisco DCNM リリース 11.5(1) にアップグレードします。
- ステップ **3** アップグレード後、Cisco DCNM のアップグレードされたバージョンと同じ場所に証明書をコ ピーします。
	- ステップ 1, on page 2 に記載されているのと同じ場所に証明書をロードする必要が あります。 **Note**
- ステップ **4** DCNM サービスを再起動します。

## **SAN Windows/Linux** の証明書管理

ここでは、Cisco DCNM で証明書を設定する 3 つの方法について説明します。

キーストアのパスワードまたはエイリアスを変更する場合は、次の場所にある **standalone-san** ドキュメントで更新する必要があることに注意してください。

< DCNM\_install\_root > \dcm\wildfly-14.0.1.Final\standalone\configuration\standalone-san.xml

**keystore** タグのパスワードと **key-alias** タグのエイリアスを次のように更新します。

```
<keystore key-password>="<<storepass-pwd>> key-alias="updated-key-alias"
keystore-password="updated-password"
```
path="<DCNM\_install\_root>\dcm\wildfly-14.0.1.Final\standalone\configuration\fmserver.jks">

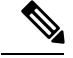

<<storepass-pwd>>は、DCNMサーバのインストール時に生成されるパスワード文字列です。 この文字列は <install dir>/dcm/fm/conf/serverstore.properties ディレクトリ にあります。**storepass-pwd** の **dcnm.fmserver.token** 値を取得します。 **Note**

ここでは、次の内容について説明します。

### 自己署名 **SSL** 証明書の使用

#### **Procedure**

ステップ **1** DCNM サービスを停止します。

ステップ **2** 次の場所にあるキーストアの名前を変更します < DCNM\_install\_root > \dcm\wildfly-14.0.1.Final\standalone\configuration\fmserver.jks

```
\sim
```
< DCNM\_install\_root > \dcm\wildfly-14.0.1.Final\standalone\configuration\fmserver.jks.old

- ステップ **3** コマンドプロンプトから<DCNM install root>\dcm\java\jre1.8\bin\に移動します。 <DCNM install root>\dcm\java\jdk11\bin\
- ステップ **4** 次のコマンドを使用して、自己署名証明書を生成します。

**keytool -genkey -trustcacerts -keyalg RSA -sigalg SHA256withRSA -alias sme -keystore <DCNM\_install\_root>\dcm\wildfly-10.1.0.Final\standalone\configuration\fmserver.jks -storepass <<storepass-pwd>> -validity 360 -keysize 2048**

*<<storepass-pwd>>*は、DCNMサーバのインストール時に生成されるパスワード文 字列です。この文字列は <install dir>/dcm/fm/conf/serverstore.properties ディレクトリにあります。 **storepass-pwd** の **dcnm.fmserver.token** 値を取得します。 **Note**

ステップ **5** DCNM サービスを開始します。

## **Windows**でキーツールを使用して証明書要求が生成される場合**SSL**証 明書を使用する

### **Procedure**

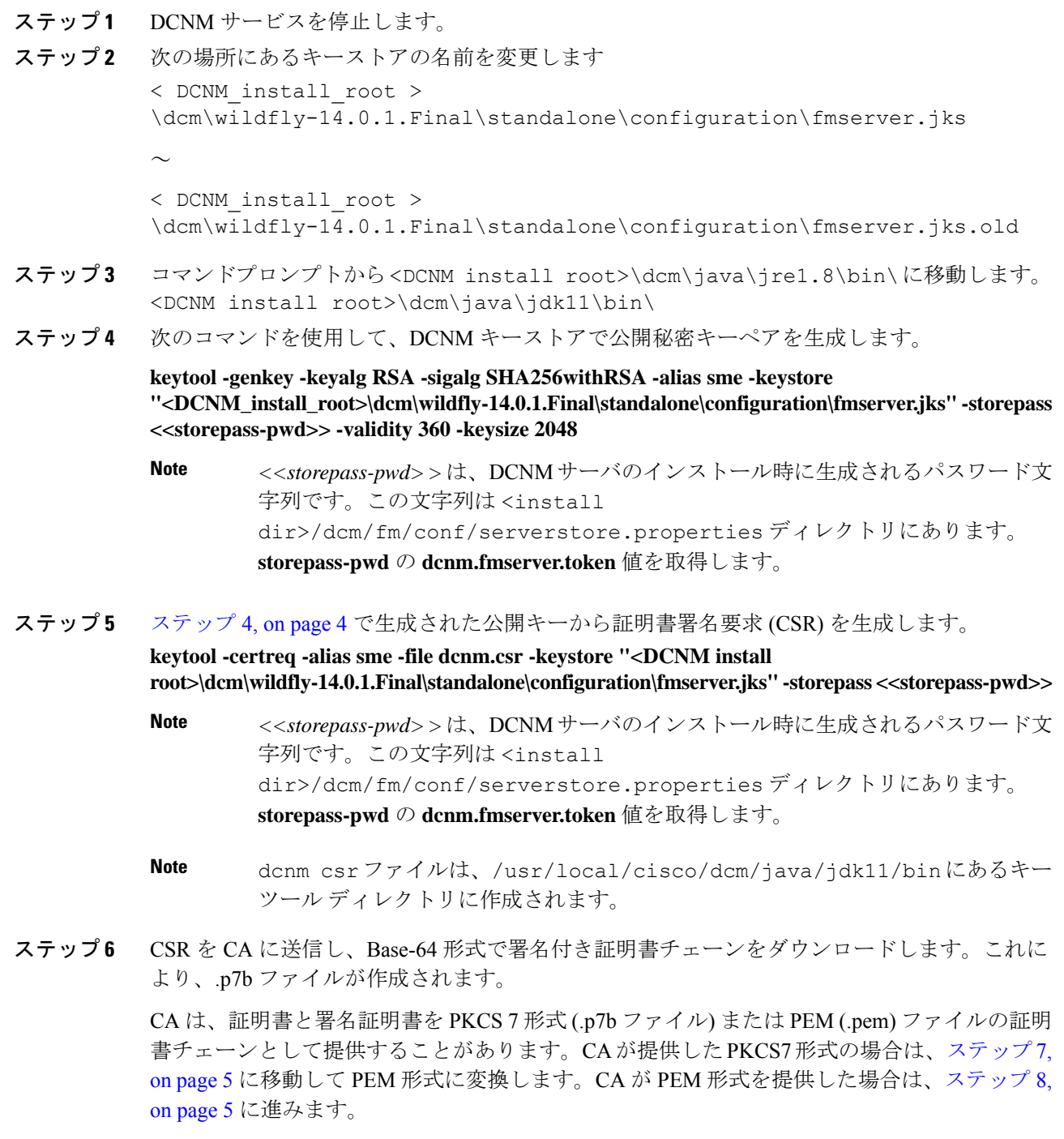

- ステップ **7** Openssl を使用して、PKCS 7 証明書チェーンを X509 証明書チェーンに変換します。 **openssl pkcs7 -print\_certs -in cert-chain.p7b -out cert-chain.pem**
	- 上記のコマンドで、ユーザーが cert-chain.p7b の正しい場所への絶対パスまた は相対パスのいずれかを提供していることを確認します。 **Note**
- ステップ **8** 次の手順に従って、最初に中間証明書をインポートし、次にroot証明書をインポートし、署名 付き証明書を最後にインポートします。

**keytool -importcert -trustcacerts -file cert-chain.pem -keystore "<DCNM\_install\_root>\dcm\wildfly-14.0.1.Final\standalone\configuration\fmserver.jks" -storepass <<storepass-pwd>> -alias sme**

- <<storepass-pwd>>は、DCNMサーバのインストール時に生成されるパスワード文 字列です。この文字列は <install dir>/dcm/fm/conf/serverstore.properties ディレクトリにあります。 **storepass-pwd** の **dcnm.fmserver.token** 値を取得します。 **Note**
- 上記のコマンドで、ユーザーが cert-chain.pem ファイルの正しい場所への絶対 パスまたは相対パスのいずれかを提供していることを確認します。 **Note**
- ステップ **9** プライマリ サーバから次のコマンドを使用して、フェデレーション セットアップの各サーバ のストアを作成します。

**keytool -importkeystore -srckeystore**

**/usr/local/cisco/dcm/wildfly-14.0.1.Final/standalone/configuration/fmserver.jks -srckeypass <<storepass-pwd of primary>> -srcstorepass <<storepass-pwd of primary>> -srcstoretype JKS -destkeystore /usr/local/cisco/dcm/wildfly-14.0.1.Final/standalone/configuration/fmserver2.jks -destkeypass <<storepass-pwd-of-federation-server>> -deststorepass <<storepass-pwd-of-federation-server>> -deststoretype JKS -alias sme**

- *<<storepass-pwd>>*は、DCNMサーバのインストール時に生成されるパスワード文 字列です。この文字列は <install dir>/dcm/fm/conf/serverstore.properties ディレクトリにあります。 **storepass-pwd** の **dcnm.fmserver.token** 値を取得します。 **Note**
- ステップ **10** 新しい fmserver2.jks をフェデレーション サーバにフェデレーション サーバの **/usr/local/cisco/dcm/wildfly-14.0.1.Final/standalone/configuration** ディレクトリに **fmserver.jks** と して送ります。
- ステップ **11** フェデレーション設定のすべてのサーバで、ステップ ステップ 9, on page 5 と ステップ 10, on page 5 を繰り返します。
- ステップ **12** DCNM サービスを開始します。 フェデレーション設定で、プライマリ サーバ、2 番目のサーバ、3 番目のサーバを順番に起動 します。
- ステップ **13** SANクライアントの起動を有効にするために、フェデレーション設定の2番目と3番目のサー バの両方に **/usr/local/cisco/dcm/fm/lib/fm/fmtrust.jks** にある server1 の **fmtrust.jks** をコピーしま す。

## **Linux** でキーツールを使用して証明書要求が生成されたときに **SSL** 証 明書を使用する

### **Procedure**

- ステップ **1 appmgr stopdcnm** コマンドを使用して、DCNM サービスまたは DCNM アプリケーションを停 止します。
- ステップ2 次の場所にあるキーストアの名前を変更します。 < DCNM\_install\_root >/dcm/wildfly-14.0.1.Final/standalone/configuration/fmserver.jks

目的

< DCNM\_install\_root >/dcm/wildfly-14.0.1.Final/standalone/configuration/fmserver.jks.old

- ステップ **3** コマンド プロンプトから、適切なフォルダに移動します。 <DCNM install root>/dcm/java/jdk11/bin/
- ステップ **4** 次のコマンドを使用して、DCNM キーストアで公開秘密キーペアを生成します。

**./keytool -genkey -keyalg RSA -sigalg SHA256withRSA -alias sme -keystore <DCNM\_install\_root>/dcm/wildfly-14.0.1.Final/standalone/configuration/fmserver.jks -storepass <<storepass-pwd>> -validity 360 -keysize 2048**

- *<<storepass-pwd>>*は、DCNMサーバのインストール時に生成されるパスワード文 字列です。この文字列は <install dir>/dcm/fm/conf/serverstore.properties ディレクトリにあります。 **storepass-pwd** の **dcnm.fmserver.token** 値を取得します。 **Note**
- ステップ **5** ステップ 4, on page 6 で生成されている公開キーから、証明書署名要求 (CSR) を生成します。

**./keytool -certreq -alias sme -file dcnm.csr -keystore "<DCNM install root>/dcm/wildfly-14.0.1.Final/standalone/configuration/fmserver.jks" -storepass <<storepass-pwd>>**

- *<<storepass-pwd>>*は、DCNMサーバのインストール時に生成されるパスワード文 字列です。この文字列は <install dir>/dcm/fm/conf/serverstore.properties ディレクトリにあります。 **storepass-pwd** の **dcnm.fmserver.token** 値を取得します。 **Note**
- dcnm csr ファイルは、/usr/local/cisco/dcm/java/jdk11/bin にあるキー ツール ディレクトリに作成されます。 **Note**

**6**

ステップ **6** CSR を CA に送信し、Base-64 形式で署名付き証明書チェーンをダウンロードします。これに より、.p7b ファイルが作成されます。

> CA は、証明書と署名証明書を PKCS 7 形式 (.p7b ファイル) または PEM (.pem) ファイルの証明 書チェーンとして提供することがあります。PKCS 7 形式で CA が証明書チェーンを提供した 場合は、ステップ 7, on page 7 に移動して PEM 形式に変換します。PEM 形式で CA が証明書 チェーンを提供した場合、ステップ 8, on page 7 に移動します。

- ステップ **7** OpenSSL を使用して、PKCS 7 証明書チェーンを X509 証明書チェーンに変換します。 **openssl pkcs7 -print\_certs -in cert-chain.p7b -out cert-chain.pem**
	- 上記のコマンドで、ユーザーが cert-chain.p7b の正しい場所への絶対パスまたは 相対パスのいずれかを提供していることを確認します。 **Note**
- ステップ **8** 次の手順に従って、最初に中間証明書をインポートし、次にroot証明書をインポートし、署名 付き証明書を最後にインポートします。

**./keytool -importcert -trustcacerts -file cert-chain.pem -keystore <DCNM\_install\_root>/dcm/wildfly-14.0.1.Final/standalone/configuration/fmserver.jks -storepass <<storepass-pwd>> -alias sme**

- *<<storepass-pwd>>*は、DCNMサーバのインストール時に生成されるパスワード文 字列です。この文字列は <install dir>/dcm/fm/conf/serverstore.properties ディレクトリにあります。 **storepass-pwd** の **dcnm.fmserver.token** 値を取得します。 **Note**
- 上記のコマンドで、ユーザーが cert-chain.pem ファイルの正しい場所への絶対 パスまたは相対パスのいずれかを提供していることを確認します。 **Note**
- ステップ **9** プライマリ サーバから次のコマンドを使用して、フェデレーション セットアップで各サーバ のストアを作成します。

**keytool -importkeystore -srckeystore**

**/usr/local/cisco/dcm/wildfly-14.0.1.Final/standalone/configuration/fmserver.jks -srckeypass <<storepass-pwd of primary>> -srcstorepass <<storepass-pwd of primary>> -srcstoretype JKS -destkeystore /usr/local/cisco/dcm/wildfly-14.0.1.Final/standalone/configuration/fmserver2.jks -destkeypass <<storepass-pwd-of-federation-server>> -deststorepass <<storepass-pwd-of-federation-server>> -deststoretype JKS -alias sme**

- ステップ **10** 新しい fmserver2.jks をフェデレーション サーバにフェデレーション サーバの **/usr/local/cisco/dcm/wildfly-14.0.1.Final/standalone/configuration** ディレクトリに **fmserver.jks** と して送ります。
- ステップ **11** フェデレーション設定のすべてのサーバで、ステップ ステップ 9, on page 7 と ステップ 10, on page 7 を繰り返します。
- ステップ **12** SANクライアントの起動を有効にするために、フェデレーション設定の2番目と3番目のサー バの両方に **/usr/local/cisco/dcm/fm/lib/fm/fmtrust.jks** にある server1 の **fmtrust.jks** をコピーしま す。

詳細な手順については、SAN [クライアントおよびデバイス](cisco-dcnm-san-install-upgrade-guide-1151_chapter4.pdf#nameddest=unique_69) マネージャの起動 を参照してくだ さい。

ステップ **13** DCNM サービスを開始します。

フェデレーション設定で、プライマリ サーバ、2 番目のサーバ、3 番目のサーバを順番に起動 します。

## **Linux** で **OpenSSL** を使用して証明書要求が生成される場合 **SSL** 証明書 を使用する

Open SSL を使用して生成された証明書要求を使用して Cisco DCNM で SSL 証明書を設定する には、次の手順を実行します。

#### **Procedure**

- ステップ **1 appmgr stopdcnm** コマンドを使用して、DCNM サービスまたは DCNM アプリケーションを停 止します。
- ステップ2 次の場所にあるキーストアの名前を変更します。 < DCNM\_install\_root >/dcm/wildfly-14.0.1.Final/standalone/configuration/fmserver.jks
	- $\sim$

< DCNM\_install\_root >/dcm/wildfly-14.0.1.Final/standalone/configuration/fmserver.jks.old

- ステップ **3** コマンド プロンプトから <DCNM install root>/dcm/java/jdk11/bin/ に移動します。
- ステップ **4** OpenSSL を使用して RSA 秘密キーを生成します。

**openssl genrsa -out dcnm.key 2048**

- ステップ **5** 次のコマンドを使用して、自己署名証明書 (CSR) を生成します。 **openssl req -new -key dcnm.key –sha256 -out dcnm.csr**
- ステップ **6** CSR を証明書認定機関に送信し、Base-64 形式で署名付き証明書チェーンをダウンロードしま す。これにより、**.p7b** ファイルが作成されます。

CA は、証明書と署名証明書を PKCS 7 形式 (.p7b ファイル) または PEM (.pem) ファイルの証明 書チェーンとして提供することがあります。CAがPKCS7形式を提供している場合は、ステッ プ 7, on page 8 に移動して PEM 形式に変換します。CA が PEM 形式を提供している場合は、 ステップ 8, on page 8 に進みます。

ステップ **7** PKCS 7 証明書チェーンを X509 証明書チェーンに変換します。

**openssl pkcs7 -print\_certs -in cert-chain.p7b -out cert-chain.pem**

ステップ **8** X509 証明書チェーンと秘密キーを PKCS 12 形式に変換します。

**openssl pkcs12 -export -in cert-chain.pem -inkey dcnm.key -out dcnm.p12 -password pass <<storepass-kwd>> -name sme**

*<<storepass-pwd>>*は、DCNMサーバのインストール時に生成されるパスワード文 字列です。この文字列は <install dir>/dcm/fm/conf/serverstore.properties ディレクトリにあります。 **storepass-pwd** の **dcnm.fmserver.token** 値を取得します。 **Note**

- 上記のコマンドで dcnm.key および dcnm.p12 ファイルの正しい場所に、ユーザー が絶対パスまたは相対パスのどちらかを提供するようにします。 **Note**
- ステップ **9** 中間証明書、root 証明書、および署名付き証明書を同じ順序でインポートします。 **./keytool -importkeystore -srckeystore dcnm.p12 -srcstoretype PKCS12 -destkeystore <DCNM\_install\_root>/dcm/wildfly-14.0.1.Final/standalone/configuration/fmserver.jks-deststoretype JKS -alias sme -srcstorepass <<storepass-pwd>> -deststorepass <<storepass-pwd>>**
	- <<storepass-pwd>>は、DCNMサーバのインストール時に生成されるパスワード文 字列です。この文字列は <install dir>/dcm/fm/conf/serverstore.properties ディレクトリにあります。 **storepass-pwd** の **dcnm.fmserver.token** 値を取得します。 **Note**
	- 上記のコマンドで、cert-chain.pem、dcnm.key、および dcnm.p12 の正しい 場所に対して絶対パスまたは相対パスを提供していることを確認します。 **Note**
- ステップ **10** プライマリ サーバから次のコマンドを使用して、フェデレーション セットアップで各サーバ のストアを作成します。

#### **keytool -importkeystore -srckeystore**

**/usr/local/cisco/dcm/wildfly-14.0.1.Final/standalone/configuration/fmserver.jks -srckeypass <<storepass-pwd of primary>> -srcstorepass <<storepass-pwd of primary>> -srcstoretype JKS -destkeystore /usr/local/cisco/dcm/wildfly-14.0.1.Final/standalone/configuration/fmserver2.jks -destkeypass <<storepass-pwd-of-federation-server>> -deststorepass <<storepass-pwd-of-federation-server>> -deststoretype JKS -alias sme**

- ステップ **11** 新しい fmserver2.jks をフェデレーション サーバにフェデレーション サーバの **/usr/local/cisco/dcm/wildfly-14.0.1.Final/standalone/configuration** ディレクトリに **fmserver.jks** と して送ります。
- ステップ **12** フェデレーション設定のすべてのサーバで、ステップ ステップ 10, on page 9 と ステップ 11, on page 9 を繰り返します。
- ステップ **13** DCNM サービスを開始します。

フェデレーション設定で、プライマリ サーバ、2 番目のサーバ、3 番目のサーバを順番に起動 します。

ステップ **14** SANクライアントの起動を有効にするために、フェデレーション設定の2番目と3番目のサー バの両方に **/usr/local/cisco/dcm/fm/lib/fm/fmtrust.jks** にある server1 の **fmtrust.jks** をコピーしま す。

> 詳細な手順については、SAN [クライアントおよびデバイス](cisco-dcnm-san-install-upgrade-guide-1151_chapter4.pdf#nameddest=unique_69) マネージャの起動 を参照してくだ さい。

## **SAN OVA/ISO** の証明書管理

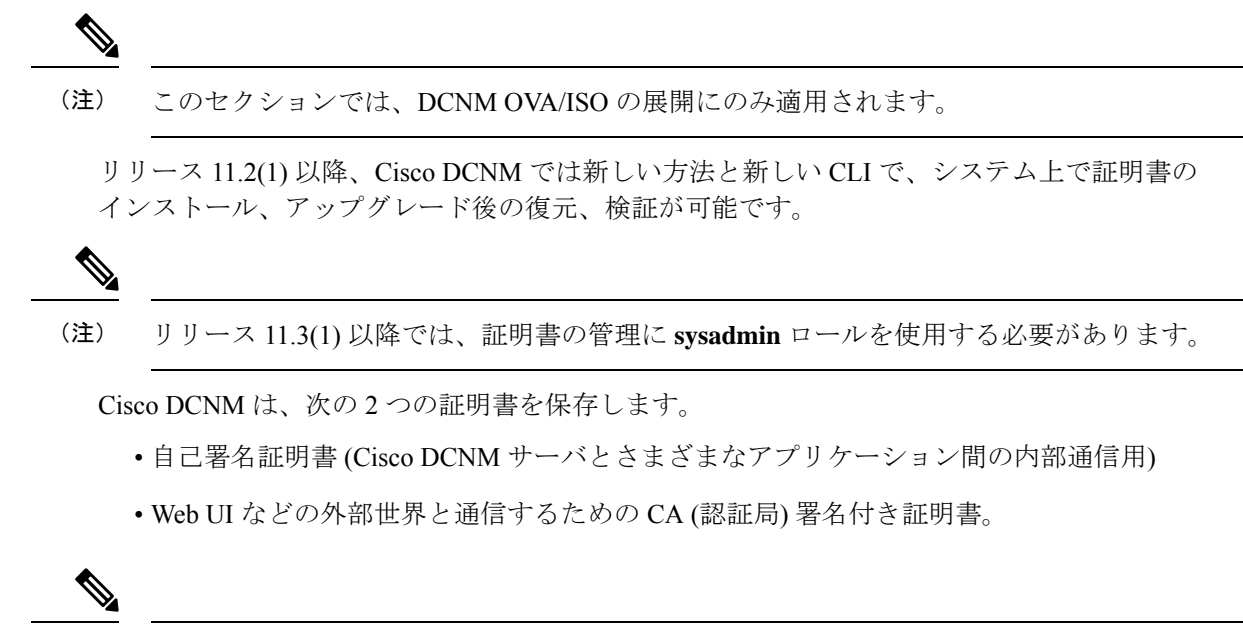

CA 署名付き証明書をインストールするまで、Cisco DCNM は外部ネットワークと通信するた め自己署名証明書を保持します。 (注)

## 証明書管理のベスト プラクティス

Cisco DCNM での証明書管理のガイドラインとベスト プラクティスを次に示します。

- CiscoDCNMは、証明書を表示、インストール、復元、およびエクスポートまたはインポー トするための CLI ベースのユーティリティを提供します。これらの CLI は SSH コンソー ルから使用でき、**sysadmin** ユーザーのみがこれらのタスクを実行できます。
- Cisco DCNM をインストールするとき、デフォルトで自己署名付き証明書がインストール されています。この証明書は、外部との通信に使用されます。Cisco DCNM のインストー ル後に、CA 署名付き証明書をシステムにインストールする必要があります。
- CN (共通名) を使用して Cisco DCNM で CSR を生成します。CN として VIP FQDN (仮想 IP アドレスFQDN)を指定して、CA署名付き証明書をインストールします。FQDNは、Cisco DCNM Web UIにアクセスするために使用される管理サブネットVIP(eth0のVIP)インター フェイスの完全修飾ドメイン名です。
- Cisco DCNM をアップグレードする前に CA 署名付き証明書がインストールされている場 合は、Cisco DCNM をアップグレードした後に、CA 署名付き証明書を復元する必要があ ります。

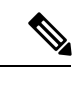

インラインアップグレードまたはバックアップと復元を実行する 場合は、証明書のバックアップを取得する必要はありません。 (注)

### インストールされた証明書の表示

次のコマンドを使用して、インストールされた証明書の詳細を表示できます。

#### **appmgr afw show-cert-details**

**appmgr afw show-cert-details** コマンドの次のサンプル出力では、**CERTIFICATE 1** は外部ネッ トワークおよび Web ブラウザに提供されている証明書を示します。**CEERTIFICATE 2** は内部 で使用されている証明書を示します。

```
dcnm# appmgr afw show-cert-details
```

```
****CERTIFICATE 1****
[Certificate available to web gateway. This certificate is offered to webclients]:
--------------Web gateway certificate---------------------------------------
Certificate:
    Data:
        Version: 3 (0x2)
        Serial Number: 4202 (0x106a)
    Signature Algorithm: sha256WithRSAEncryption
        Issuer: C=IN, ST=KA, L=BGL, O=xyz, OU=ABC, CN=<FQDN/IP>
        Validity
            Not Before: Jun 4 13:55:25 2019 GMT
            Not After : Jun 3 13:55:25 2020 GMT
        Subject: C=IN, ST=KA9, L=BGL9, O=XYZ123, OU=ABC123, CN=<FQDN/IP>
        Subject Public Key Info:
            Public Key Algorithm: rsaEncryption
                Public-Key: (2048 bit)
                Modulus:
                    00:bb:52:1e:7f:24:d7:2e:24:62:5a:83:cc:e4:88:
---------------Certificate output is truncated to first 15 lines--------------
****CERTIFICATE 2****
[Certificate available in keystore(jks). CA signed certificate is installed here till
DCNM version 11.1.x]
If you have upgraded from DCNM version 11.1.x to later version please see installation
guide to restore
CA signed certificate to upgraded version.
--------------Keystore certificate-------------------------------------------
alias = sme, storepass = <<storepass-pwd>>
Alias name: sme
Creation date: Oct 14, 2018
Entry type: PrivateKeyEntry
Certificate chain length: 2
Certificate[1]:
Owner: CN=localhost, OU=Data Center, O=Cisco Systems Inc, L=San Jose, ST=CA, C=US
Issuer: CN=dcnmca, OU=Data Center, O=Cisco Systems Inc, L=San Jose, ST=CA, C=US
Serial number: 62044620
Valid from: Sun Oct 14 20:39:39 PDT 2018 until: Fri Oct 13 20:39:39 PDT 2023
Certificate fingerprints:
         MD5: E5:F8:AD:17:4D:43:2A:C9:EE:35:5F:BE:D8:22:7D:9C
         SHA1: 38:66:F1:CD:10:61:27:E7:43:85:10:41:3D:A3:4B:5C:C9:CC:17:5E
         SHA256:
E0:87:D8:34:71:18:FE:8C:AB:18:0B:D7:85:B1:91:A8:4B:75:A3:91:BA:90:83:46:72:87:FE:FE:FE:04:F0:E1
```

```
Signature algorithm name: SHA256withRSA
Subject Public Key Algorithm: 2048-bit RSA key
        ------Certificate output is truncated to first 15 lines---------
dcnm#
```

```
\mathscr{D}
```
*<<storepass-pwd>>*は、DCNMサーバのインストール時に生成されるパスワード文字列です。 この文字列は <install dir>/dcm/fm/conf/serverstore.properties ディレクトリ にあります。**storepass-pwd** の **dcnm.fmserver.token** 値を取得します。 (注)

インストール後、Web UI は **CERTIFICATE 1** を参照します。**CERTIFICATE 1** が利用できな い場合、次のコマンドを使用して、すべてのアプリケーションを停止し再起動する必要があり ます。

Cisco DCNM で同じ一連のコマンドに従い、このシナリオをトラブルシューティングするよう にしてください。 (注)

Cisco DCNM スタンドアロン アプライアンスで、次のコマンドを実行して、すべてのアプリ ケーションを停止および開始し、**CERTIFICATE 1** をトラブルシューティングします。

dcnm# **appmgr stop all** /\* stop all the applications running on Cisco DCNM \*/ dcnm# **appmgr start all** /\* start all the applications running on Cisco DCNM \*/

## **CA** 署名付き証明書のインストール

標準のセキュリティ慣行として CA 署名付き証明書をインストールすることをお勧めします。 CA 署名付き証明書が認識され、ブラウザによって検証されます。CA 署名付き証明書を手動 で検証することもできます。

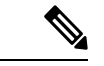

(注) 認証局は、企業の署名機関でもかまいません。

### **Cisco DCNM** スタンドアロン セットアップで **CA** 署名済み証明書をインストールする

Cisco DCNM に CA 署名付き証明書をインストールするには、次の手順を実行します。

### **Procedure**

- ステップ **1** SSH 端末を経由して DCNM サーバにログオンします。
- ステップ **2 appmgr afw gen-csr** コマンドを使用して、CISCO DCNM サーバで CSR を生成します。

CSR は Cisco DCNM に固有のものであり、対応する CSR 署名付き証明書のみが所 定の Cisco DCNM にインストールされている必要があります。 **Note**

**12**

dcnm# **appmgr afw gen-csr** Generating CSR.... .. ...  $----$ Country Name (2 letter code) [XX]:**US** State or Province Name (full name) []:**CA** Locality Name (eg, city) [Default City]:**San Jose** Organization Name (eg, company) [Default Company Ltd]:**Cisco** Organizational Unit Name (eg, section) []:**DCBG** Common Name (eg, your name or your server's hostname) []:**dcnmhost.cisco.com** Email Address []:**dcnm@cisco.com** Please enter the following 'extra' attributes to be sent with your certificate request A challenge password []: /\* This field is not mandatory \*/ An optional company name []: /\* This field is not mandatory \*/ ... CSR ファイル dcnmweb.csr が /var/tmp/ ディレクトリに作成されます。 \*\*\*\*\*\*\*\*\*\* CA certificate installation not completed yet. Please do followings. \*\*\*\*\*\*\*\*\*\* CSR is generated and placed at /var/tmp/dcnmweb.csr. Please download or copy the content to your certificate signing server. ステップ **3** この CSR を証明書署名サーバに送信します。

**Note** CA 署名サーバは、組織に対してローカルです。

ステップ **4** 認証局によって署名された証明書を取得します。

認証局(CA)は、プライマリ、中間(Issuing/Subordinate)証明書、およびルート証明書の3 つの証明書を返します。3つの証明書すべてをone.pemファイルに結合し、DCNMにインポー トします。

ステップ **5** 新しい CA 署名付き証明書を Cisco DCNM サーバにコピーします。

証明書が Cisco DCNM サーバの /var/tmp ディレクトリにあることを確認します。

ステップ **6** 次のコマンドを使用して、Cisco DCNM に CA 署名付き証明書をインストールします。

**Note** 以下に示すように、同じ順序で次のコマンドを実行することを推奨します。

dcnm# **appmgr stop all** /\* Stop all applications running on Cisco DCNM dcnm# **appmgr afw install-CA-signed-cert** *<CA-signed certificate directory>* /\* CA-signed certificate with full or relative path \*/ Making the signed certificate available to web gateway....

CA signed certificate CA-signed-cert.pem is installed. Please start all applications as followings: On standalone setup execute: 'appmgr start all'

ステップ **7 appmgr start all** コマンドを使用して、Cisco DCNM で新しい証明書ですべてのアプリケーショ ンを再起動します。

dcnm# **appmgr start all**

ステップ **8 appmgr afw show-cert-details** コマンドを使用して、新しくインストールした CA 署名証明書を 確認します。

システムは、CA 証明書を用意しており、ブラウザで確認できます。

CSR は Cisco DCNM に固有のものであり、対応する CSR 署名付き証明書のみが所 定の Cisco DCNM にインストールされている必要があります。 **Note**

### アップグレード後に証明書を復元する

このメカニズムは、インライン アップグレード プロセスのみを使用した Cisco DCNM アップ グレード手順に適用されます。この手順は、同じバージョンのCisco DCNMアプライアンスで のデータのバックアップと復元には必要ありません。

証明書の復元は破壊的なメカニズムであることに注意してください。アプリケーションを停止 して再起動する必要があります。復元は、アップグレードされたシステムが安定している際に のみ実行する必要があります。つまり、Cisco DCNM Web UI にログインできる必要がありま す。Cisco DCNM ネイティブ HA セットアップでは、アクティブ ノードとスタンバイ ノードの 両方でピア関係が確立されている必要があります。

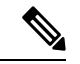

証明書は、次の状況でのみ復元する必要があります。 (注)

- アップグレード前に CA 署名付き証明書がシステムにインストールされている場合。
- 11.2(1) より前のバージョンからバージョン 11.2(1) 以降にアップグレードしている場合。

Cisco DCNM をアップグレードした後は、復元する前に **CERTIFICATE 1** が CA 署名付き証明 書であるか必ず証明書を確認する必要があります。それ以外の場合は、証明書を復元する必要 があります。

次のサンプル出力に示すように、**appmgr afw show-cert-details** を使用して証明書を確認しま す。

```
dcnm# appmgr afw show-cert-details
****CERTIFICATE 1****
[Certificate available to web gateway. This certificate is offered to webclients]:
-----------------Web gateway certificate---------------
Certificate:
    Data:
        Version: 3 (0x2)
        Serial Number: 1575924977762797464 (0x15decf6aec378798)
    Signature Algorithm: sha256WithRSAEncryption
        Issuer: C=US, ST=CA, L=San Jose, O=Enterprise CA inc, OU=Data Center,
CN=dcnm1.ca.com
        Validity
            Not Before: Dec 9 20:56:17 2019 GMT
            Not After : Dec 9 20:56:17 2024 GMT
        Subject: C=US, ST=CA, L=San Jose, O= Enterprise CA inc, OU=Data Center,
CN=dcnm1.ca.com
        Subject Public Key Info:
            Public Key Algorithm: rsaEncryption
                Public-Key: (2048 bit)
                Modulus:
                    00:cf:6e:cd:c6:a9:30:08:df:92:98:38:49:9c:2a:
 --------------Certificate output is truncated to first 15 lines--------------
```

```
****CERTIFICATE 2****
[Certificate available in keystore(jks). CA signed certificate is installed here till
DCNM version 11.1.x]
If you have upgraded from DCNM version 11.1.x to later version please see installation
guide to restore
CA signed certificate to upgraded version.
--------------Keystore certificate-------------------------------------------
Alias name: sme
Creation date: Oct 14, 2018
Entry type: PrivateKeyEntry
Certificate chain length: 2
Certificate[1]:
Owner: CN=localhost, OU=Data Center, O=Cisco Systems Inc, L=San Jose, ST=CA, C=US
Issuer: CN=dcnmca, OU=Data Center, O=Cisco Systems Inc, L=San Jose, ST=CA, C=US
Serial number: 62044620
Valid from: Sun Oct 14 20:39:39 PDT 2018 until: Fri Oct 13 20:39:39 PDT 2023
Certificate fingerprints:
  SHA1: 38:66:F1:CD:10:61:27:E7:43:85:10:41:3D:A3:4B:5C:C9:CC:17:5E
  SHA256:
E0:87:D8:34:71:18:FE:8C:AB:18:0B:D7:85:B1:91:A8:4B:75:A3:91:BA:90:83:46:72:87:FE:FE:FE:04:F0:E1
Signature algorithm name: SHA256withRSA
Subject Public Key Algorithm: 2048-bit RSA key
Version: 3
--------------Certificate output is truncated to first 15 lines------
dcnm#
```
### アップグレード後に **Cisco DCNM** スタンドアロン セットアップで証明書を復元する

Cisco DCNM スタンドアロン展開をリリース にアップグレードした後に証明書を復元するに は、次の手順を実行します。

### **Procedure**

ステップ **1 Note** リリース にアップグレードすると、CA 署名付き証明書のバックアップが作成され ます。

> Cisco DCNMスタンドアロンアプライアンスが正常にアップグレードされたら、SSHを使用し て DCNM サーバにログインします。

ステップ **2** 次のコマンドを使用して、すべてのアプリケーションを停止します。

#### **appmgr stop all**

ステップ **3** 次のコマンドを使用して、証明書を復元します。

### **appmgr afw restore-CA-signed-cert**

- ステップ **4 [**はい **(yes)]** と入力し、以前インストールした証明書を復元することを確認します。
- ステップ **5** 次のコマンドを使用して、すべてのアプリケーションを開始します。

### **appmgr start all**

ステップ **6 appmgr afw show-cert-details** コマンドを使用して、新しくインストールした CA 署名証明書を 確認します。

### 以前にインストールされた **CA** 署名付き証明書の回復と復元

CA 署名付き証明書のインストール、復元、管理は、サードパーティの署名サーバが関係して いるため、時間がかかるプロセスです。これにより、誤った証明書をインストールすることと なるミスが生じる場合があります。このようなシナリオでは、最新のインストールまたはアッ プグレードの前にインストールされた証明書を復元することをお勧めします。

以前にインストールされた CA 署名付き証明書を回復して復元するには、次の手順を実行しま す。

#### 手順

- ステップ **1** SSH 端末を経由して DCNM サーバにログオンします。
- ステップ **2** /var/lib/dcnm/afw/apigateway/ ディレクトリに移動します。

```
dcnm# cd /var/lib/dcnm/afw/apigateway/
dcnm# ls -ltr /* View the contents of the folder
total 128
-rw------- 1 root root 1844 Nov 18 13:14 dcnmweb.key.2019-11-20T132939-08:00
-rw-r--r-- 1 root root 1532 Nov 18 13:14 dcnmweb.crt.2019-11-20T132939-08:00
-rw------- 1 root root 1844 Nov 20 10:15 dcnmweb.key.2019-11-20T132950-08:00
-rw-r--r-- 1 root root 1532 Nov 20 10:15 dcnmweb.crt.2019-11-20T132950-08:00
-rw------- 1 root root 1844 Dec 22 13:59 dcnmweb.key
-rw-r--r-- 1 root root 1532 Dec 22 13:59 dcnmweb.crt
.
..
...
dcnmweb と dcnmweb は、現在、システムにインストールされているキーと証明書ファイルで
```
す。同様のファイル名は、タイムスタンプサフィックスを使用して、最近のアップグレードま たは復元の前にインストールされているキーと証明書のペアを識別するのに役立ちます。

- ステップ **3 appmgr stopall**コマンドを使用して、CiscoDCNM上で実行されているすべてのアプリケーショ ンを停止します。
- ステップ **4** dcnmweb.key および dcnmweb.crt ファイルのバックアップをとります。
- ステップ **5** 復元する古いキーと証明書のペアを特定します。
- ステップ **6** キーと証明書のペアを **dcnmweb.key** および **dcnmweb.crt** として (タイムスタンプ サフィック スなしで) コピーします。
- ステップ **7 appmgr start all** コマンドを使用して、Cisco DCNM 上で実行されているすべてのアプリケー ションを開始します。
- ステップ **8 appmgr afw show-cert-details**コマンドを使用して、証明書の詳細を確認します。CERTIFICATE 1 は CA 署名付き証明書です。

**16**

CA署名付き証明書がCisco DCNMWeb UIに表示されない場合、またはDCNMサー バがエラーメッセージを送信した場合は、システムを再起動する必要があります。 (注)

### インストールした証明書の確認

**appmgr afw show-cert-details** コマンドを使用してインストールした証明書を確認でき、Web ブ ラウザによって証明書が有効か否か確認します。CiscoDCNMはすべての標準ブラウザ(Chrome、 IE、Safari、Firefox)をサポートします。しかし、各ブラウザでは証明書情報が異なって表示さ れます。

ブラウザのプロバイダ Web サイトで、ブラウザの固有情報を参照することをお勧めします。

次のスニペットは、証明書を確認するためのChromeブラウザバージョン74.0.3729.169の例で す。

**1.** URL **https://<dcnm-ip-address>** または **https://<FQDN>** をブラウザのアドレス バーに入力 します。

Return キーを押します。

2. 証明書の種類に基づき、URL フィールドの左側のアイコンにロック アイコン[ <sup>■</sup> 1また はアラート アイコン [ ▲ ] が表示されます。

アイコンをクリックします。

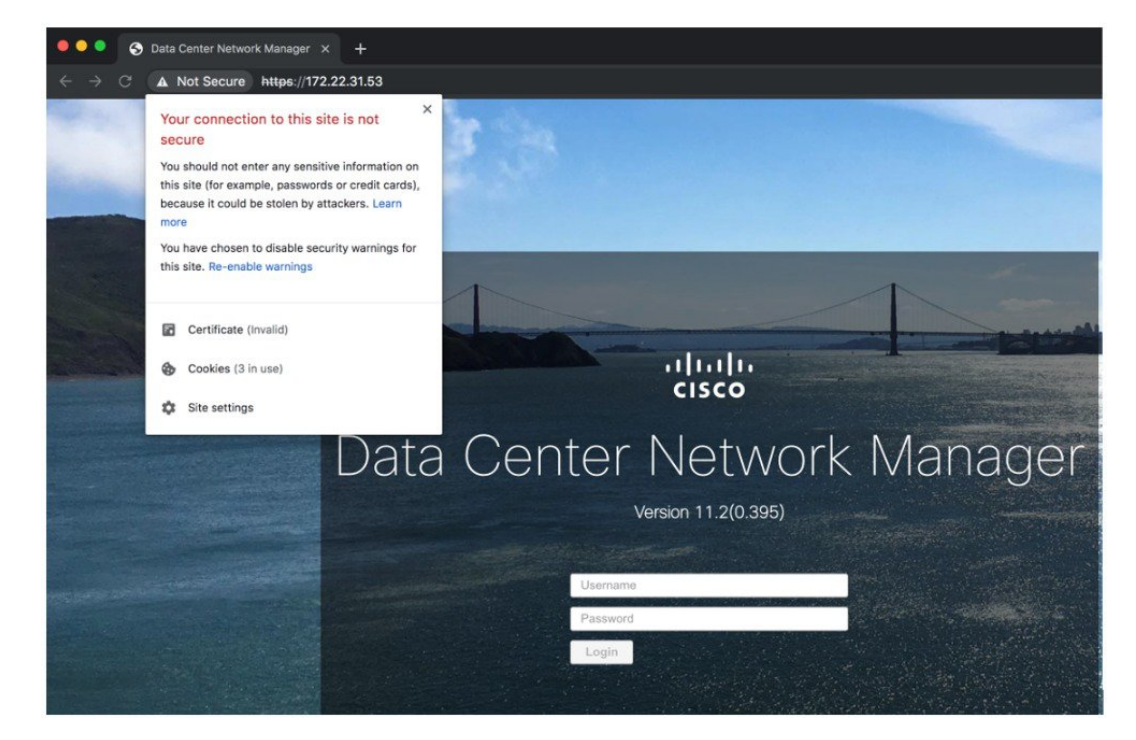

- ● ● Data Center Network Manager × +  $\rightarrow$  C' **A** Not Secure **https://172.22.31.53 D** denmea localhost rtikent **Fourney**<br>Expires: Friday, October 13, 2023 at 8:39:39 PM Pacific<br>Daylight Time<br>**O** This certificate is marked as trusted for this account a)  $\nabla$  Details -<br>Subject Name Subject Name<br>
Country US<br>
State/Province CA<br>
Locality San Jose<br>
Organizational Unit Data Center<br>
Organizational Unit Data Center<br>
Common Name localhost Issuer Name<br>Country US<br>State/Province CA<br>Locality San Jose<br>Organizational Unit Data Center<br>Organizational Unit Data Center<br>Common Name donmca Data C anager Serial Number 1644447264<br>Version 3 Signature Algorithm SHA-256 with RSA Encryption<br>
(1.2.840.113549.1.1.11) Parameters None Not Valid Before Sunday, October 14, 2018 at 8:39:39 PM Pacific<br>Daylight Time<br>Not Valid After Friday, October 13, 2023 at 8:39:39 PM Pacific<br>Daylight Time
- **3.** カードで、**[**証明書 **(Certificate)]** フィールドをクリックします。 証明書の情報が示されます。

表示されている情報は、**appmgr afw show-cert-details** を使用して証明書の詳細を確認した ときに、証明書 1 に表示されている詳細と一致している必要があります。

翻訳について

このドキュメントは、米国シスコ発行ドキュメントの参考和訳です。リンク情報につきましては 、日本語版掲載時点で、英語版にアップデートがあり、リンク先のページが移動/変更されている 場合がありますことをご了承ください。あくまでも参考和訳となりますので、正式な内容につい ては米国サイトのドキュメントを参照ください。